### **Sumário**

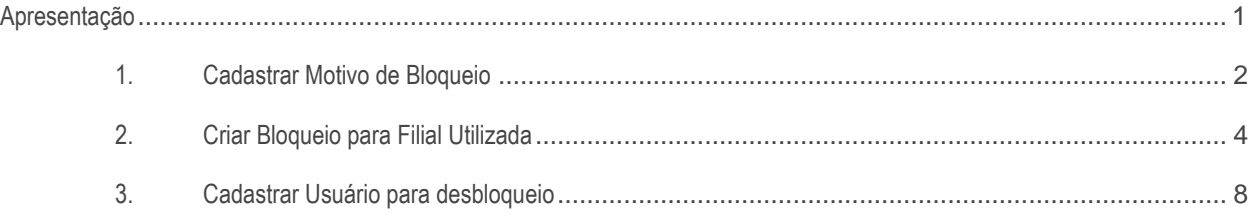

### <span id="page-0-0"></span>**Apresentação**

Importar pedidos integrados com o Winthor na posição bloqueado.

**Abaixo, descrição da criação e das últimas alterações efetuadas no documento.**

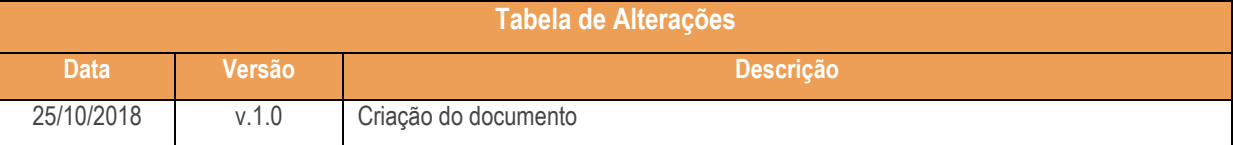

## <span id="page-1-0"></span>**1. Cadastrar Motivo de Bloqueio**

Para cadastrar o motivo de bloqueio siga os procedimentos a seguir.

- 1.1 Acessar a rotina **398 - Cadastrar Motivo de Bloqueio de Pedido**;
- 1.2 Em seguida clique o botão **Incluir;**

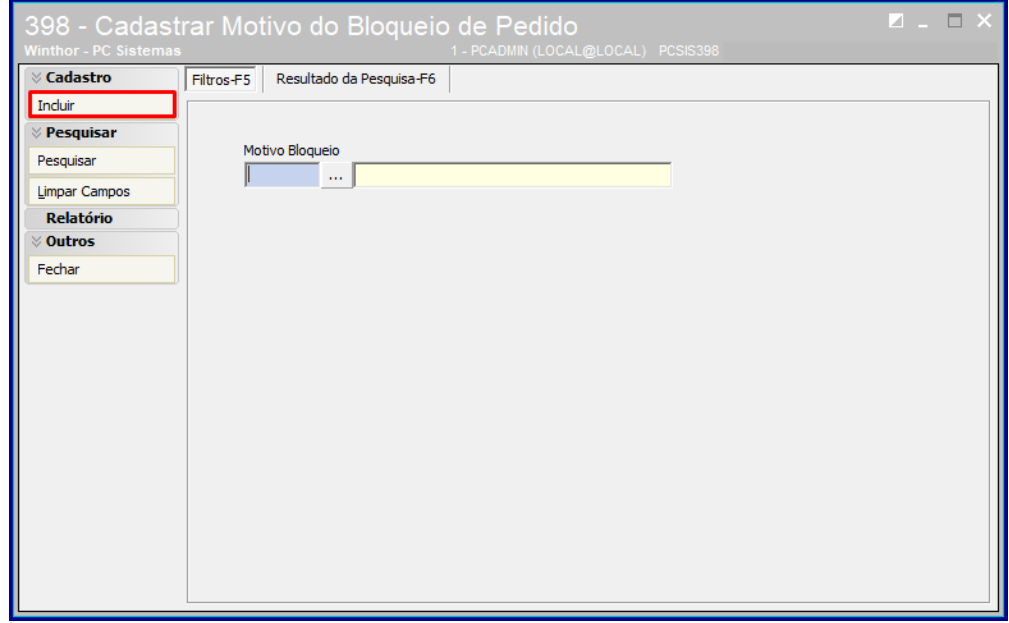

1.3 Em seguida preencha o campo **Descrição** com o motivo **Bloqueio Pedidos Ciashop**;

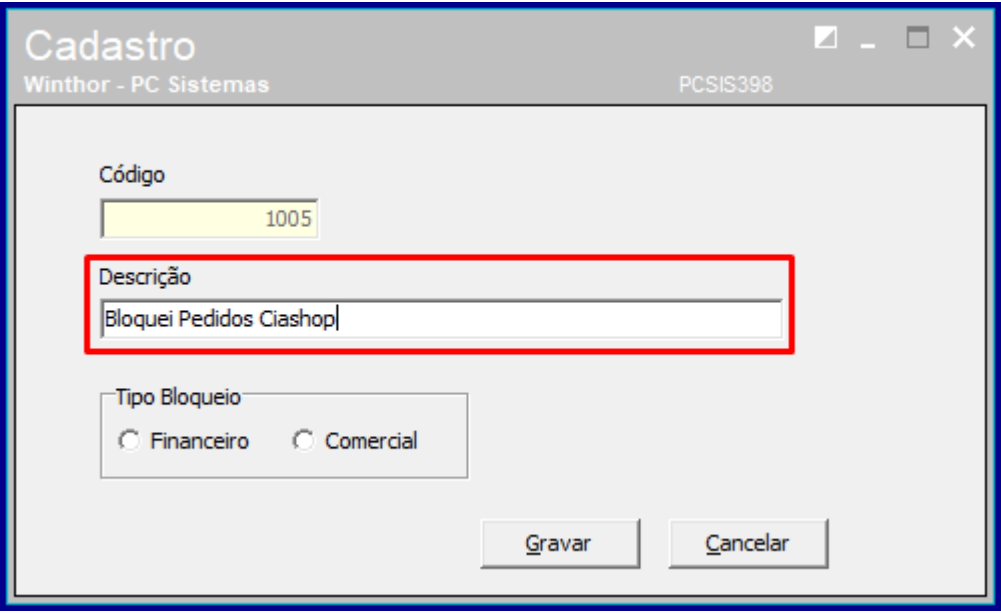

PC Sistemas – v. 1.0 - Data: 25/10/2018

# **TUTORIAL IMPORTAR PEDIDO POSIÇÃO BLOQUEADO**

- 1.4 No campo **Tipo de Bloqueio** marque a opção **Comercial;**
- 1.5 Clique o botão **Gravar**;

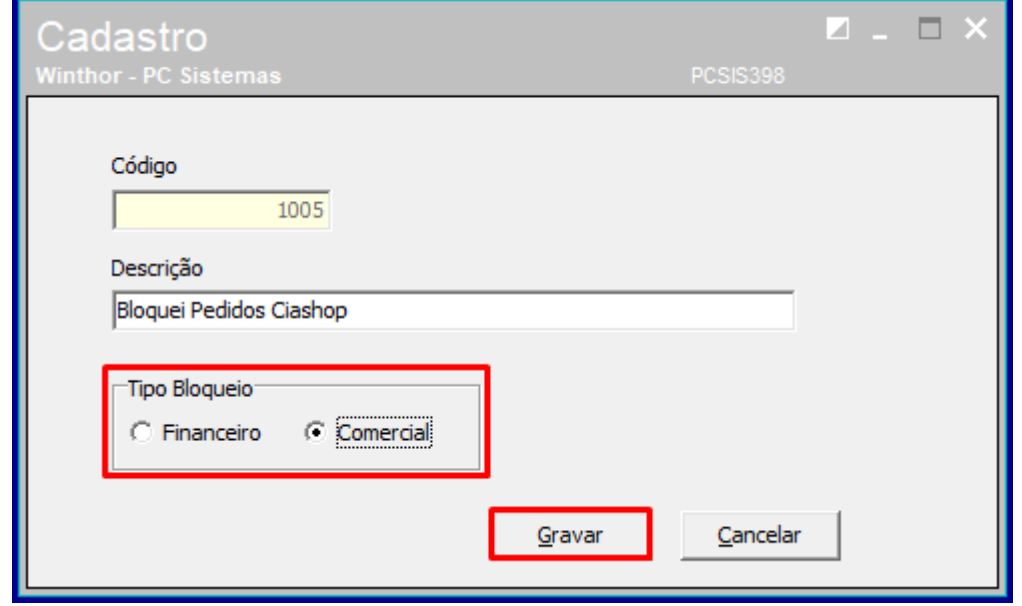

#### © Todos os direitos reservados. – PC Sistemas – v. 1.0 - Data: 25/10/2018

## **TUTORIAL IMPORTAR PEDIDO POSIÇÃO BLOQUEADO**

### <span id="page-3-0"></span>**2. Criar Bloqueio para Filial Utilizada**

Para criar bloqueio para a filial utilizada na integração siga os procedimentos abaixo.

- 2.1 Acesse a rotina **307 - Cadastrar Bloqueios Comerciais**;
- 2.2 Clique o botão **Incluir;**

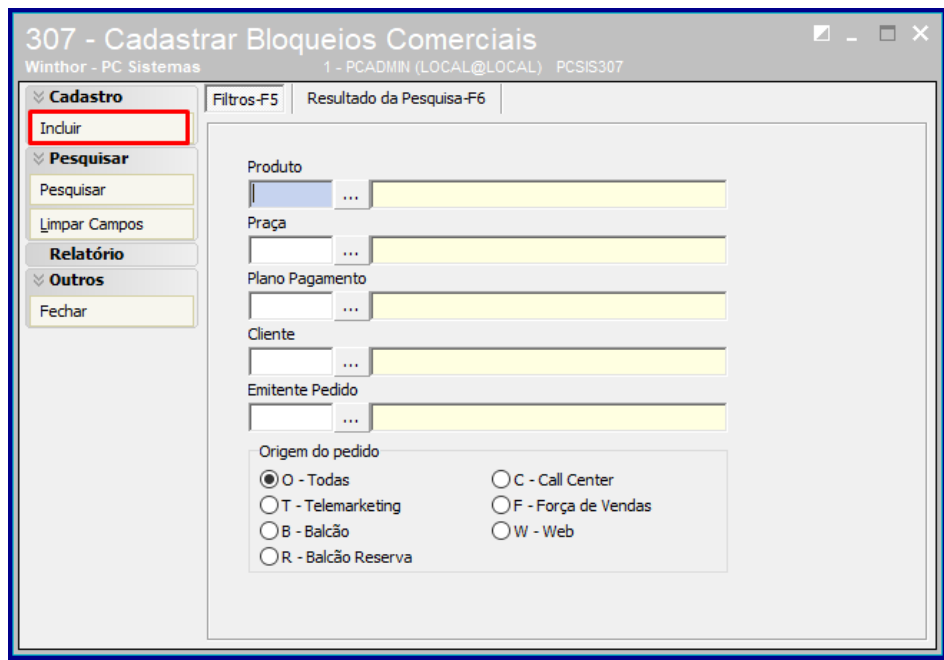

2.3 Em seguida preencha o campo **Cod.Venda;**

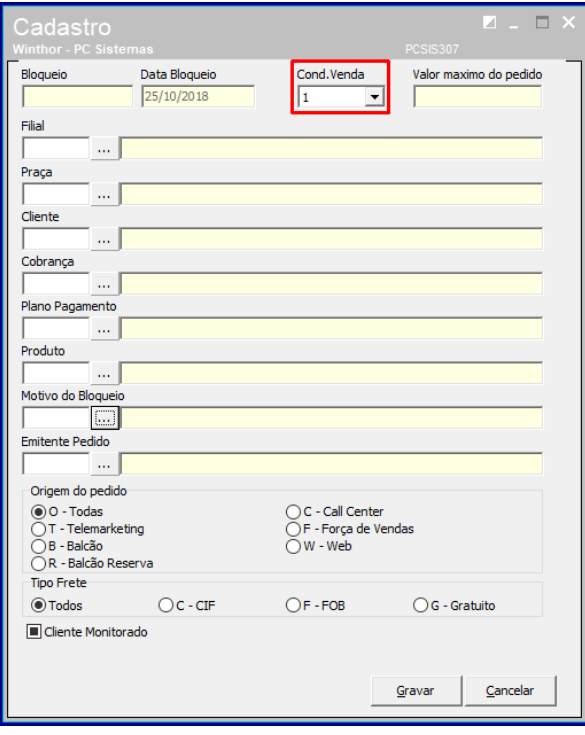

#### os os direitos reservados. – PC Sistemas – v. 1.0 - Data: 25/10/2018

2.4 Em seguia preencha ou pesquise o campo **Filial;**

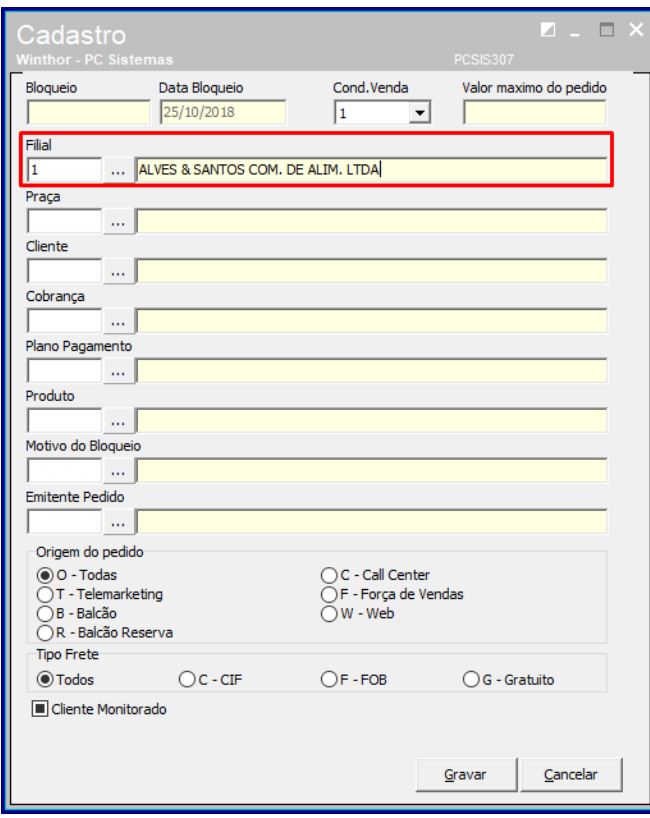

**Observação:** A filial informada deve ser a mesma filial do pedido.

2.5 Em seguia preencha ou pesquise o campo **Motivo do Bloqueio**;

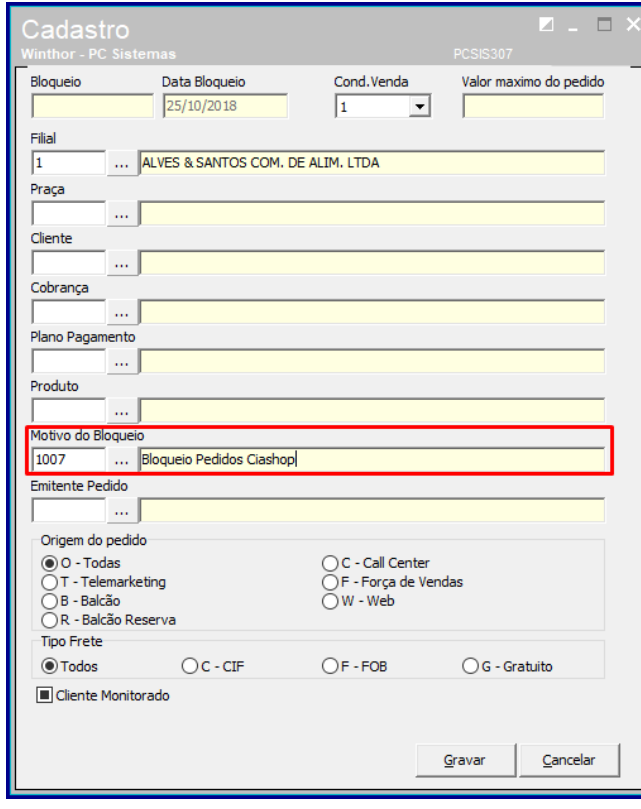

2.6 No campo **Origem do Pedido** marque a opção **W-Web**;

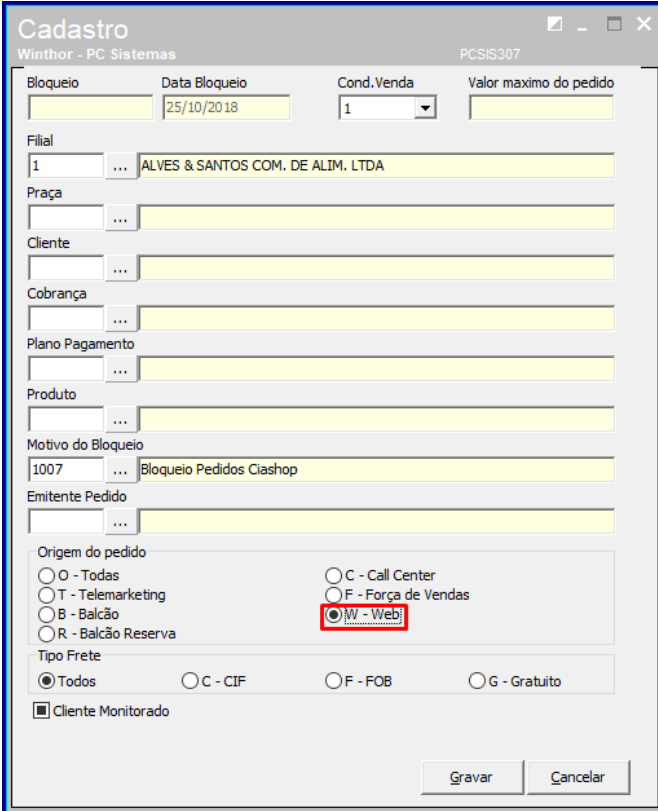

2.7 No campo **Tipo de Frete** marque a opção **Todos;**

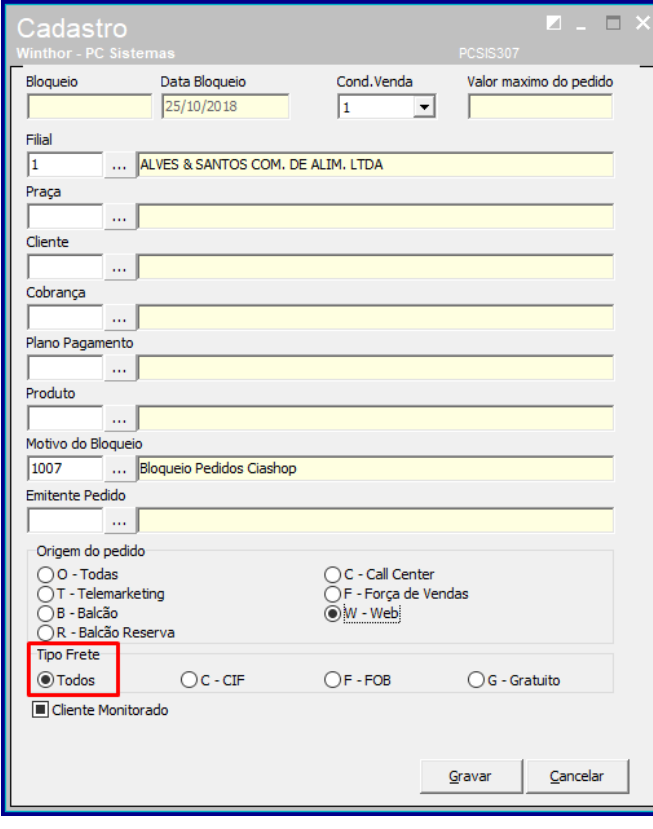

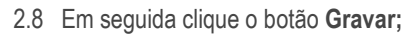

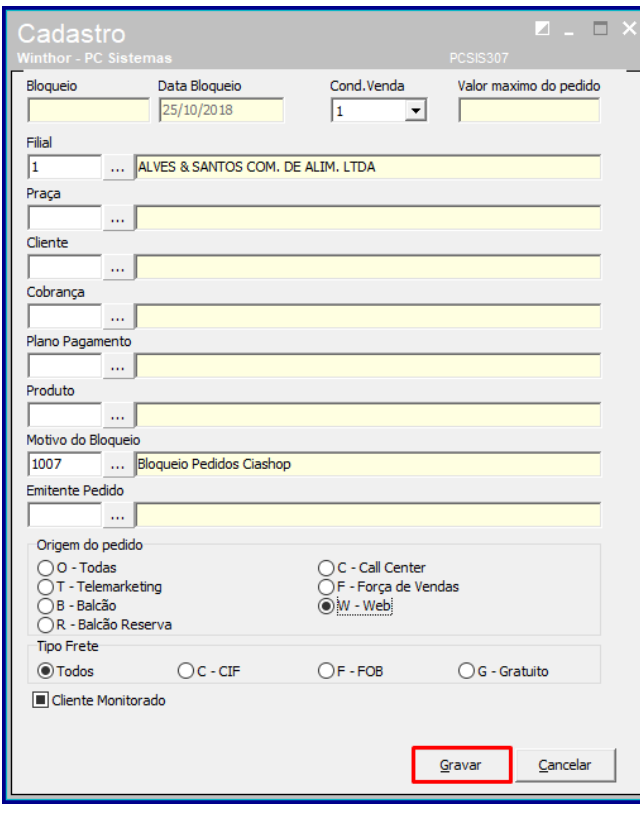

#### © Todos os direitos reservados. – PC Sistemas – v. 1.0 - Data: 25/10/2018

### <span id="page-7-0"></span>**3. Cadastrar Usuário para desbloqueio**

Para cadastrar usuário para desbloquei do pedio siga os procedimentos abaixo.

- 3.1 Acesse a rotina **320 – Autorizar Bloqueios**
- 3.2 Clique o botão **Incluir;**

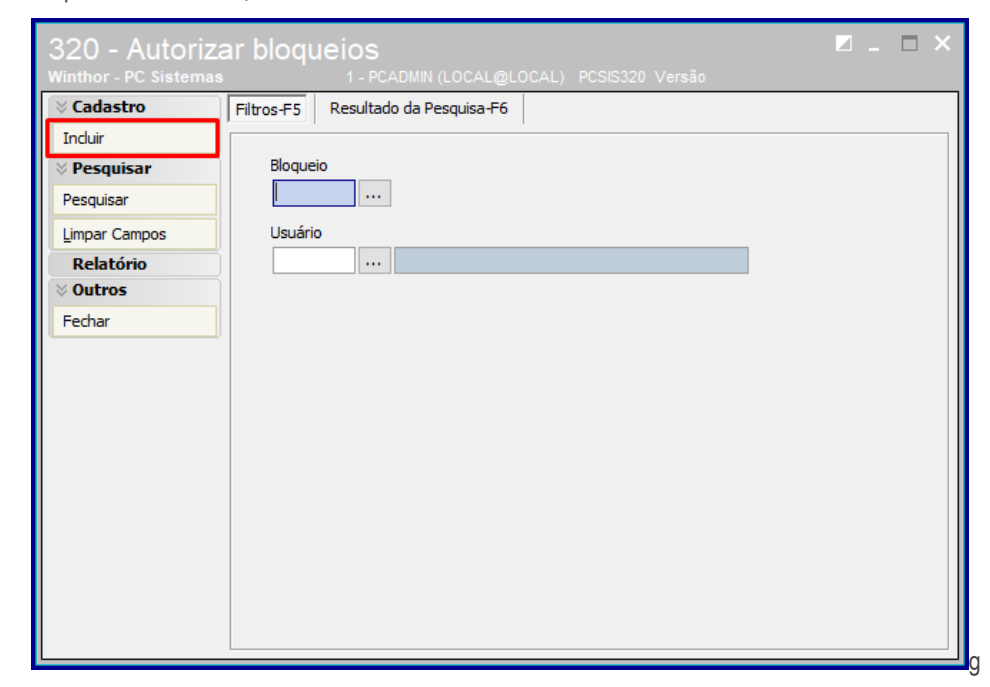

3.3 Preencha ou pesquise o campo **Bloqueio**;

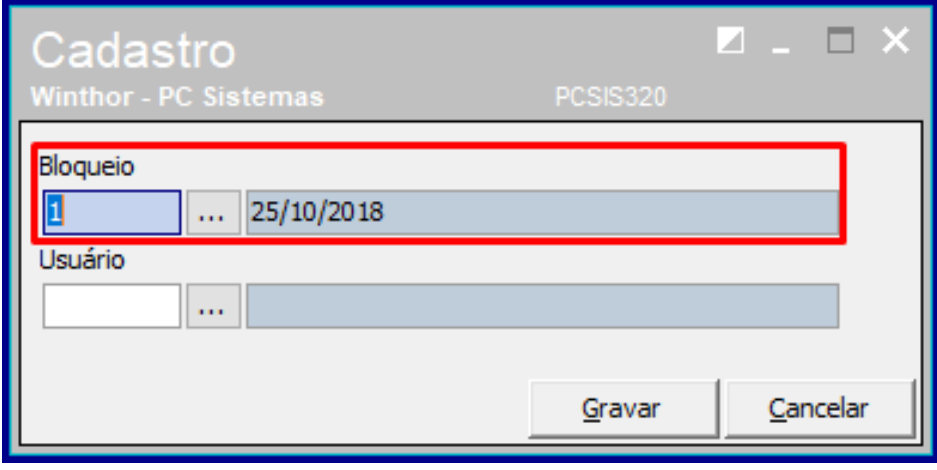

- 3.4 Preencha ou pesquise o campo **Usuário;**
- 3.5 Clique o botão **Gravar;**

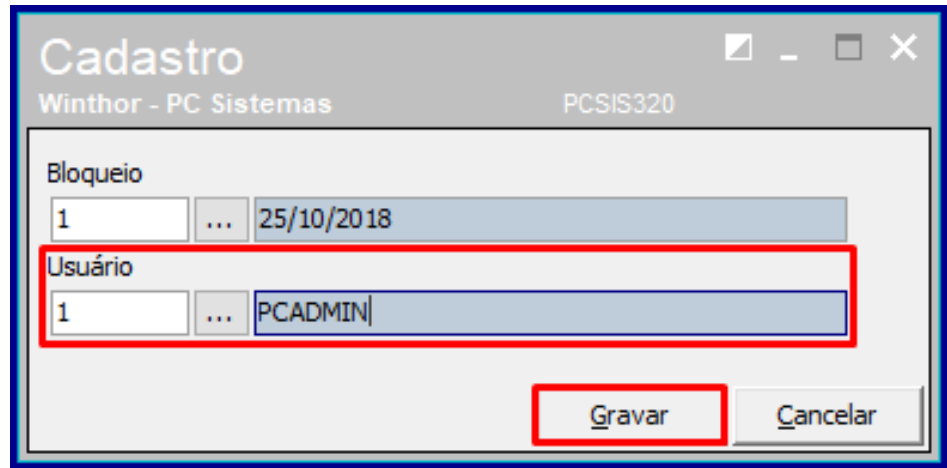

#### © Todos os direitos reservados. – PC Sistemas – v. 1.0 - Data: 25/10/2018

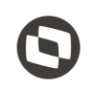

Mantenha o **WinThor Atualizado**, assim você proporciona o crescimento da sua empresa através de soluções criadas especialmente para o seu negócio!

Estamos à disposição para mais esclarecimentos e sugestões.

Fale com a PC: [www.pcsist.com.br](http://www.pcsist.com.br/) **Central de Relacionamento** - (62) 3250 0210

© Todos os direitos reservados. – PC Sistemas – v. 1.0 - Data: 25/10/2018